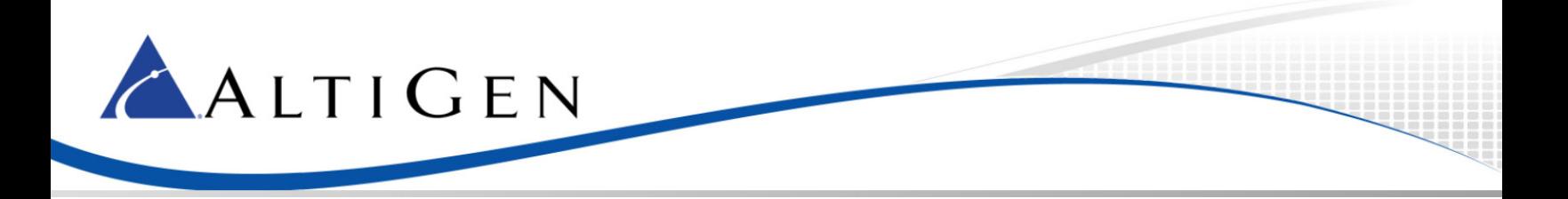

AudioCodes MP-202 Configuration Guidelines for MAXCS 7.5

February 11, 2015

Intended audience: AltiGen Authorized Partners

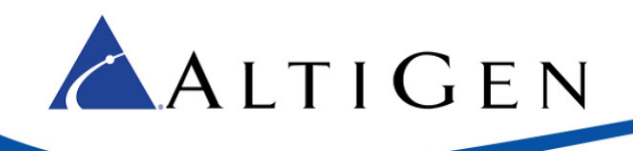

### **Contents**

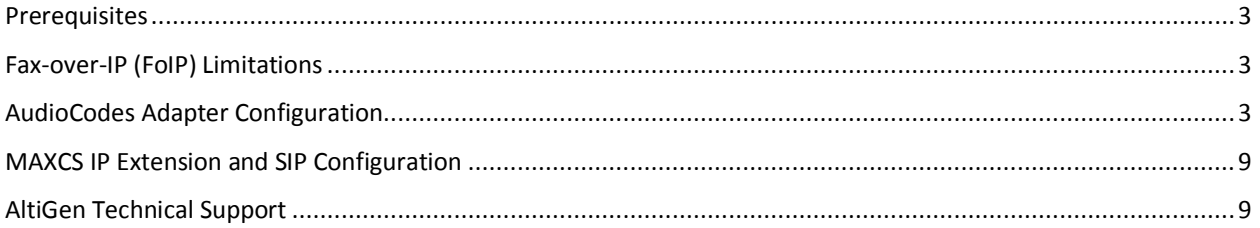

AltiGen Communications, Inc. 679 River Oaks Parkway, San Jose, CA 95134 Telephone: 888-AltiGen (258-4436) | Fax: 408-597-9020 E-mail[: info@altigen.com](mailto:info@altigen.com) Web site: [www.altigen.com](http://www.altigen.com/)

All product and company names herein may be trademarks of their registered owners. Copyright © AltiGen Communications, Inc. 2015. All rights reserved.

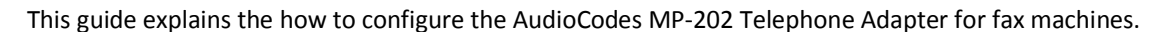

These instructions apply only to systems using AltiGen-provided SIP Trunks.

**IMPORTANT**: AltiGen does not provide general configuration support for AudioCodes products. AltiGen only supports the MP-202 device as a fax adapter. A support agreement with AudioCodes is required.

The instructions in this guide are based upon configuration for an AudioCodes MP-202 device with firmware version 2.6.4 build 9 1.

### <span id="page-2-0"></span>**Prerequisites**

ALTIGEN

In order to implement fax support, your environment must meet the following requirements:

- You must have an AudioCodes MP-202 Telephone adapter
- You will need to provision SIP Trunk groups for the adapter
- You must have a dedicated public IP address assigned directly to the MP-202 adapter
- Your deployment must be using AltiGen SIP Trunks

## <span id="page-2-1"></span>**Fax-over-IP (FoIP) Limitations**

Sending and receiving faxes over IP service has known limitations. AltiGen, along with many other companies, uses the T.38 industry standard for FoIP configuration. The T.38 protocol contains minor variations in how it can be implemented. Because of these variations, one provider's FoIP handling can vary from another's, thus introducing the possibility of incompatibilities. As the standard continues to evolve, it is reasonable to expect these variations to diminish over time.

If your organization typically sends frequent faxes that are lengthy multiple page documents, consider retaining a few analog lines and traditional fax machines as a backup option.

## <span id="page-2-2"></span>**AudioCodes Adapter Configuration**

Complete these steps to configure the MP-202 device. These instructions assume that you are configuring the device for the first time.

Follow the manufacturer's instructions for connecting the device to your environment.

- 1. Open the AudioCodes MP-202 configuration tool. (Refer to your AudioCodes documentation for the URL and the login information.)
- 2. The first page will prompt you to select a language. Choose a language and click **OK**.

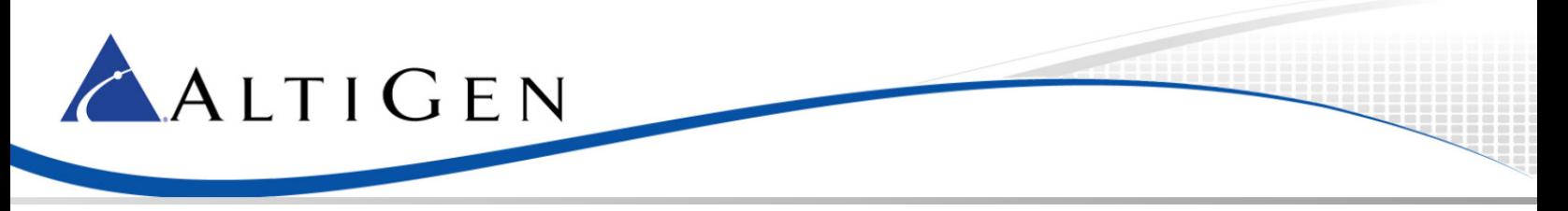

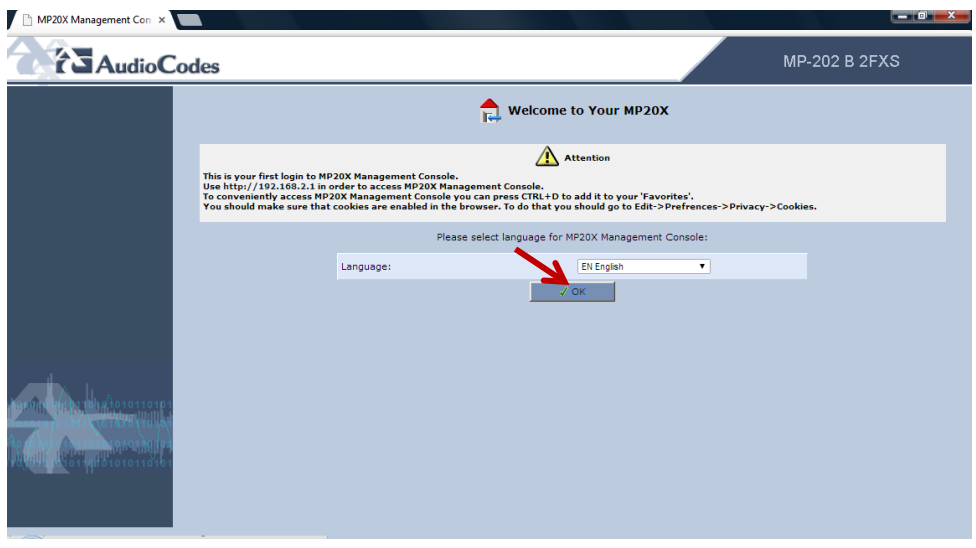

*Figure 1: The AudioCodes Configuration Page*

- 3. Enter the user name **admin** and enter a password for this configuration tool. Click **OK**.
- 4. On the left, select **Network Connections**.

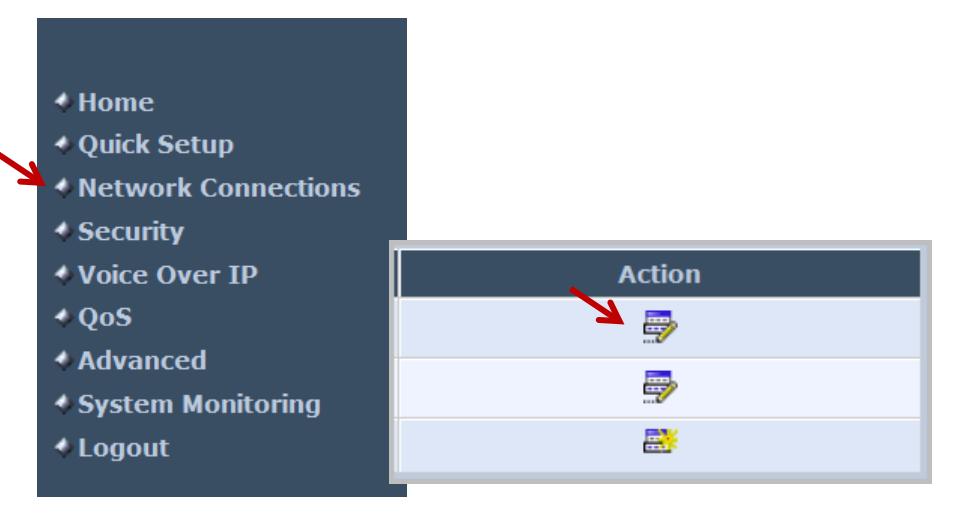

*Figure 2: Choose Network Connections on the menu*

- 5. In the *Action* column, click the **Edit** icon in the row for the WAN interface. You will always use the WAN interface for the SIP trunk network.
- 6. Click **Settings**.
- 7. Configure the WAN Ethernet properties. You will set the WAN link to static by selecting settings and changing from the default value of DHCP to static address.
	- Enter the public IP address, Default gateway address, and the subnet mask.
	- Specify which DNS server should be used. (The figure shows a cloud DNS IP address of 4.2.2.1).

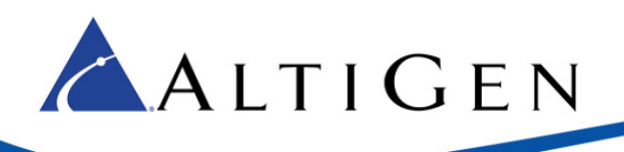

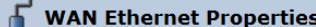

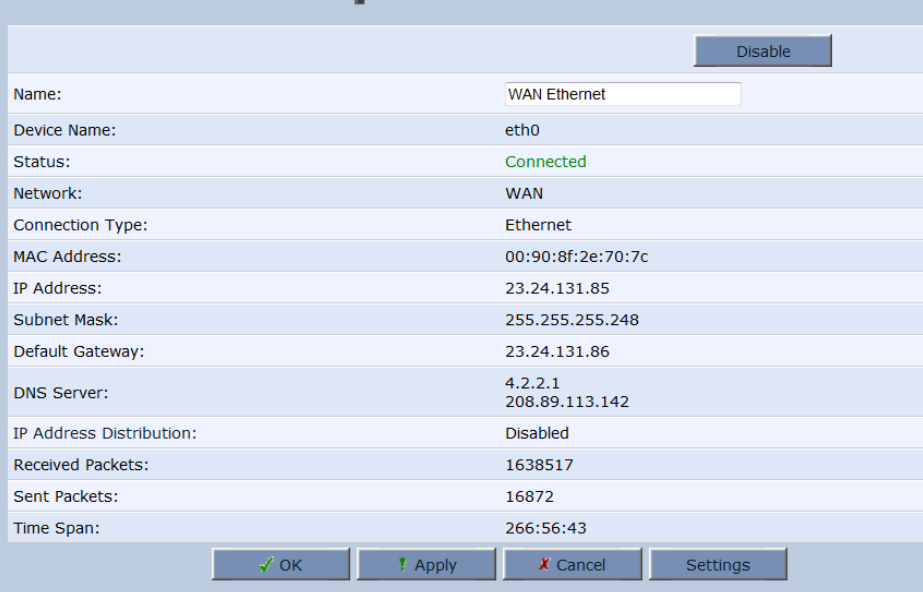

#### *Figure 3: Configure the WAN properties*

- 8. Click **Apply**. Click **OK**.
- 9. In the menu on the left, select **Voice Over IP**.

#### 10. Click **Advanced**.

- 11. On the *Signaling Protocol* tab, configure the following settings:
	- Set *SIP Transport Protocol* to **UDP**.
	- Check the *Use SIP Proxy* checkbox.
	- For the *Proxy IP Address or Host Name*, enter the MAXCS server IP address that the ATA will be connecting to.
	- Clear the *Use SIP Proxy IP and Port for Registration* checkbox.
	- Set *SIP Security* to **Allow All SIP traffic**.
	- Check **Use SIP Registrar**.
	- Enter the MAXCS server IP or hostname as the *Registrar Address*.

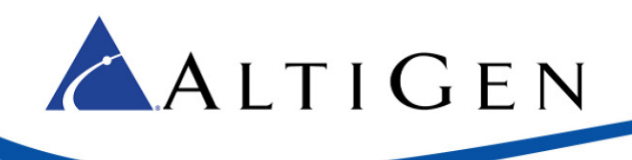

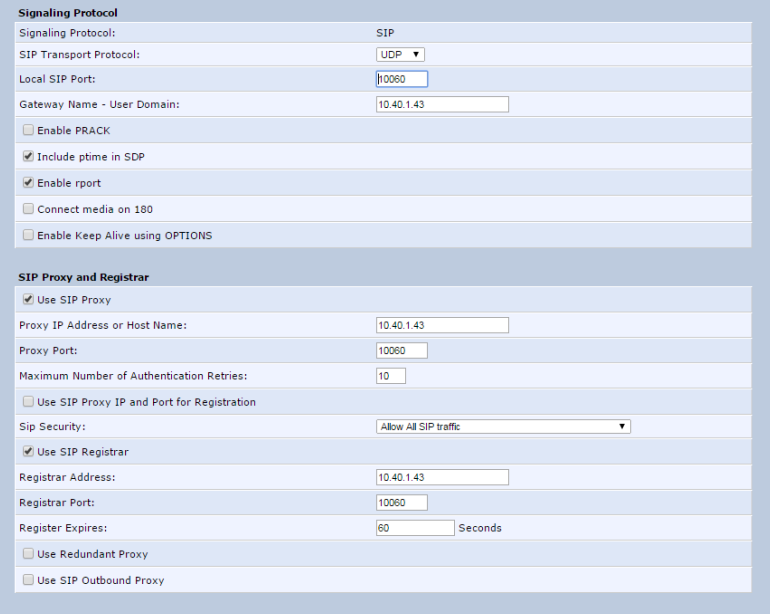

#### *Figure 4: The Signaling Protocol tab*

- 12. Click **Apply**. Click **OK**.
- 13. Along the top, select the **Media Streaming** tab.
- 14. In the *Codecs* section, set codec 1 to **G.711 kbps u-Law**. Set *Packetization Time* to **20** for all codecs.

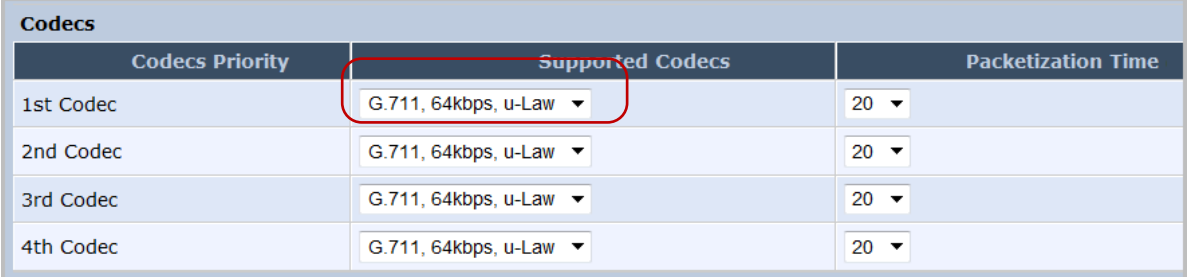

*Figure 5: Set Codec parameters*

15. On the top, select the **Voice and Fax** tab. Set *Image Data Redundancy Level* to 3. Set *T30 Control Data Redundancy Level* to 3. Make sure that your configuration matches all of the settings in the next figure.

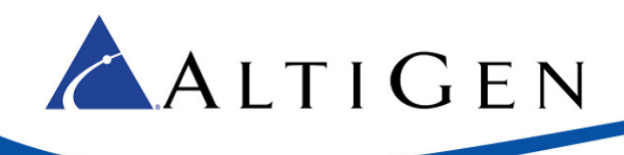

 $\mathbf{r}$  . The same  $\mathbf{r}$ 

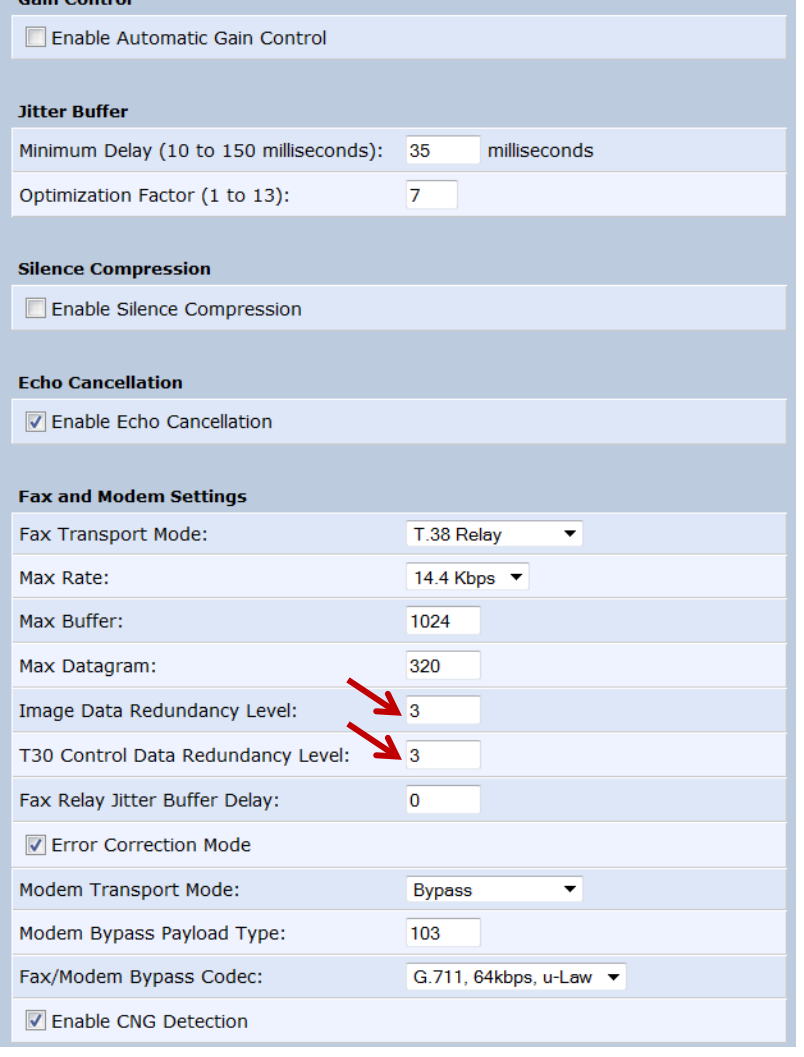

*Figure 6: The Fax and Modem Settings*

16. Along the top, select the Line Settings tab. Click the Edit icon **only the row that you want to change.** 

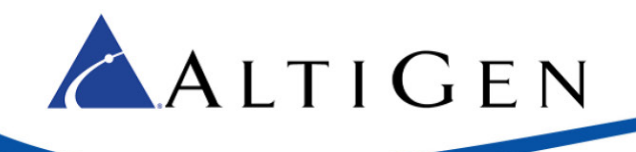

- 17. Add the telephone number:
	- *User ID* is the extension number
	- *Display Name* is for display
	- *Authentication User Name* is the extension number
	- *Authentication Password* is the SIP registration password

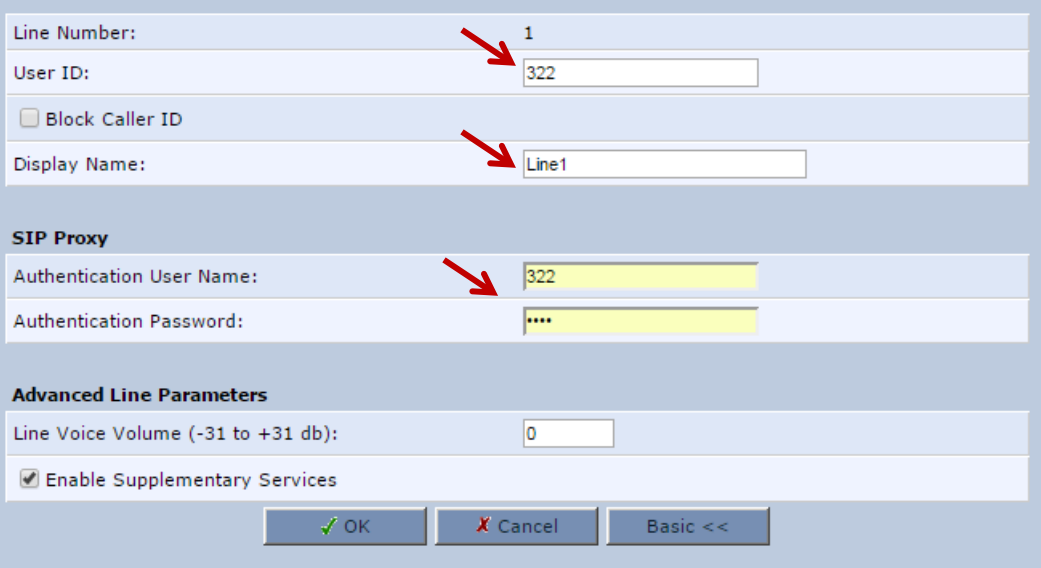

#### *Figure 7: The Line Settings tab*

18. On the left menu, select **Advanced**. Click the **Remote Administration** icon to configure remote login access.

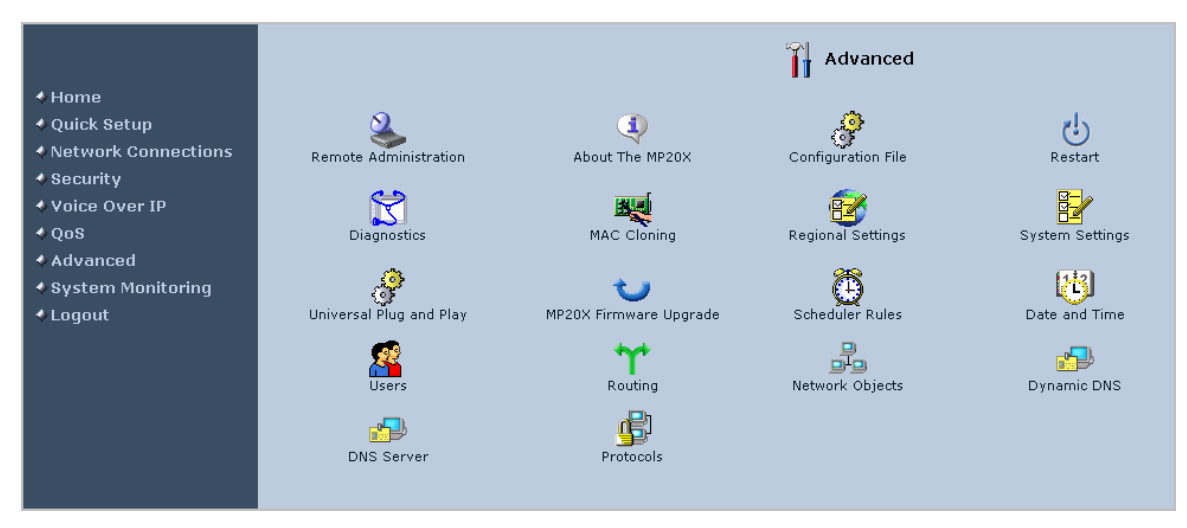

*Figure 8: Configure remote login access*

19. Check the boxes as shown in the next figure and click **Apply**.

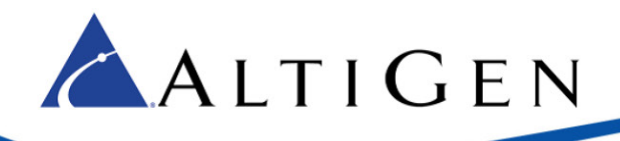

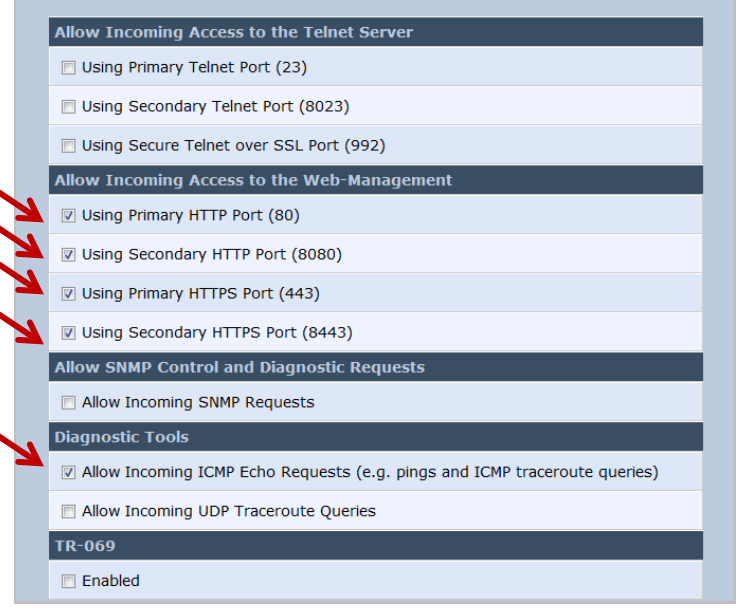

*Figure 9: Access parameters*

# <span id="page-8-0"></span>**MAXCS IP Extension and SIP Configuration**

After configuring the device, you must set various parameters within MAXCS 7.5, configure a SIP Trunk profile, and create two SIP Trunk channels.

For instructions, refer to the Fax-over-IP Configuration chapter of the *MAXCS 7.5 ACM Administration Manual*.

# <span id="page-8-1"></span>**AltiGen Technical Support**

For FoIP implementation, AltiGen technical support will provide assistance and troubleshoot the configuration steps based on this configuration guide. Configurations other than the ones covered in this guide are not supported by AltiGen. If you encounter an issue with connectivity (for example, if the fax device does not drop the line), contact the device's manufacturer for support.

AltiGen does not provide general configuration support for AudioCodes products. For general configuration information, refer to your AudioCodes documentation.

AltiGen provides technical support to Authorized AltiGen Partners and distributors only. End user customers, please contact your Authorized AltiGen Partner for technical support.

Authorized AltiGen Partners and distributors may contact AltiGen technical support by the following methods:

- You may request technical support on AltiGen's Partner web site, at https://partner.altigen.com. Open a case on this site; a Technical Support representative will respond within one business day.
- Call 888-ALTIGEN, option 5, or 408-597-9000, option 5, and follow the prompts. Your call will be answered by one of AltiGen's Technical Support Representatives or routed to the Technical Support Message Center if no one is available to answer your call.

Technical support hours are 5:00 a.m. to 5:00 p.m., PT, Monday through Friday, except holidays.

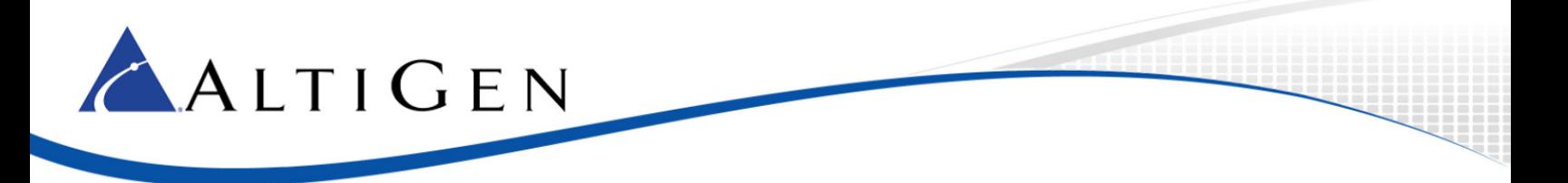

If all representatives are busy, your call will be returned in the order it was received, within four hours under normal circumstances. Outside AltiGen business hours, only urgent calls will be returned on the same day (within one hour). Non-urgent calls will be returned on the next business day.

Please be ready to supply the following information:

- Partner ID
- AltiGen Certified Engineer ID
- Product serial number
- AltiWare or MAXCS version number
- Number and types of boards in the system
- Server model
- The telephone number where you can be reached